## GUÍA RÁPIDA DE PREINSCRIPCIÓN

IMPORTANTE: Es posible que la plataforma falle en determinados momentos y que no aparezcan correctamente los cuadros en los que introducir los datos. En ese caso, se recomienda usar Microsoft Edge. Si el problema perdura, contáctese con el siguiente número, donde resolverán los problemas de preinscripción: 986130252. Para cualquier otra duda o problema contáctese con etivigo@gmail.com

1) Acceder a la plataforma de inscripciones: https://secretaria.uvigo.gal/uvigo.sv/index.php?modulo=portalAcademico

2) Hacer clic en el botón «Inscripción on-line».

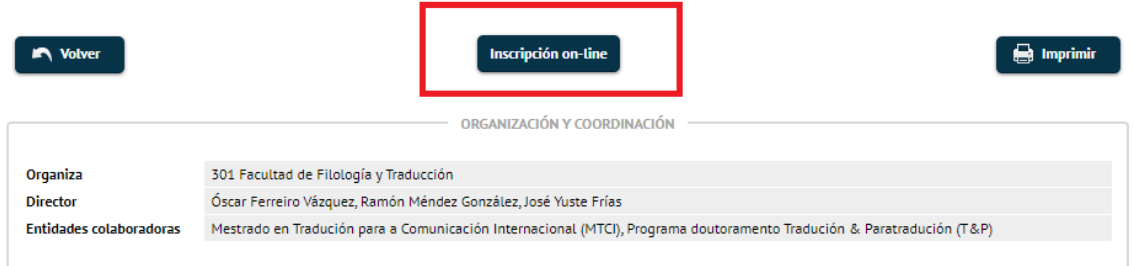

3) En la ventana emergente que aparece, no se utilizan los mismos datos que en otras plataformas de la universidad. Aquí hay que hacer clic en «No tengo usuario».

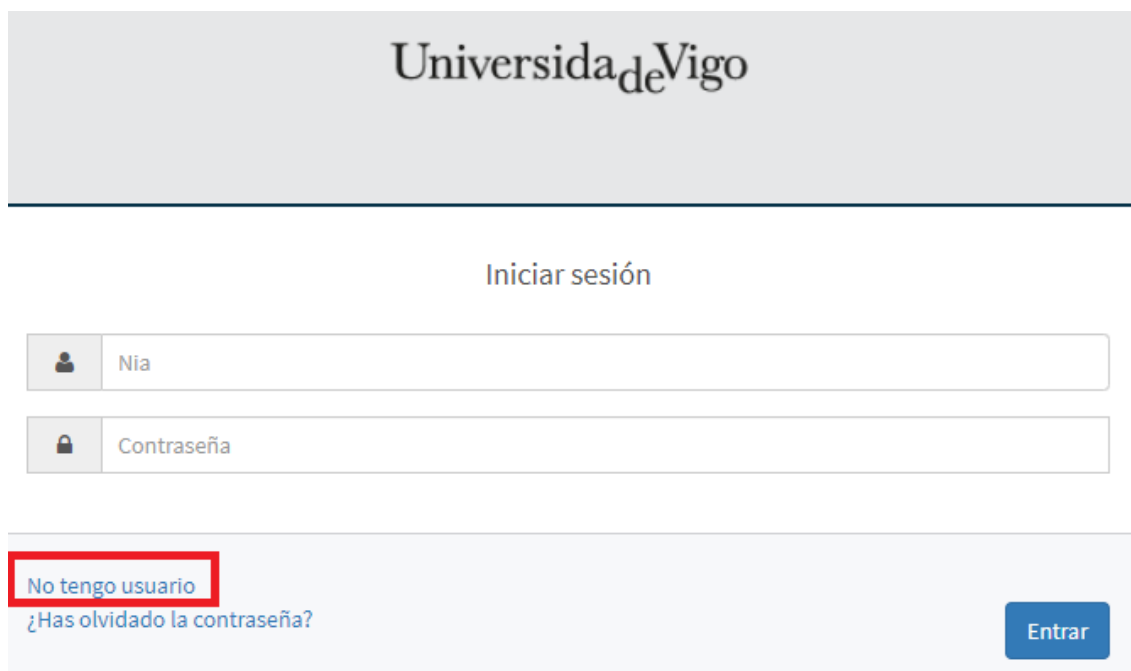

4) Rellenar todos los datos solicitados para el registro en la plataforma (datos personales, DNI, etcétera).

## Universida<sub>de</sub>Vigo

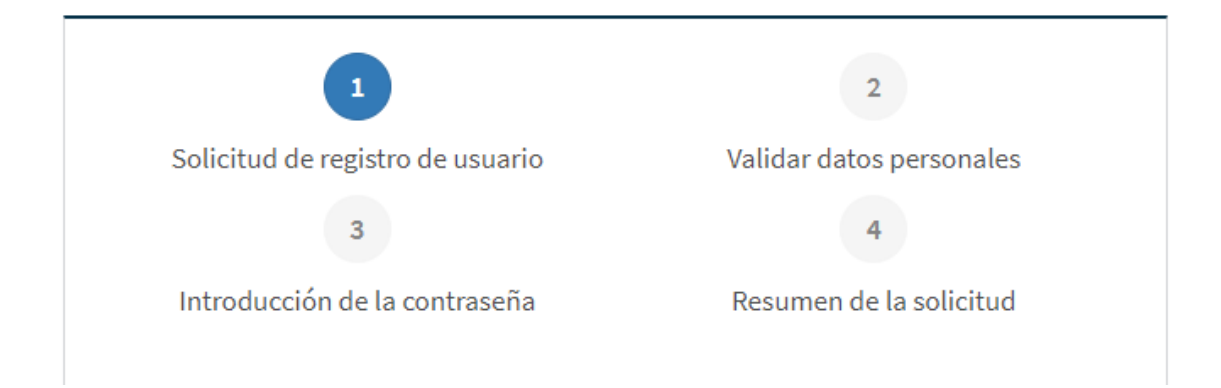

5) IMPORTANTE: En el paso 3, «Introducción de la contraseña», el nombre de usuario que hay que introducir es el número indicado en el cuadro azul. Es importante apuntar dicho número para el futuro, ya que solo se indicará en esta ocasión.

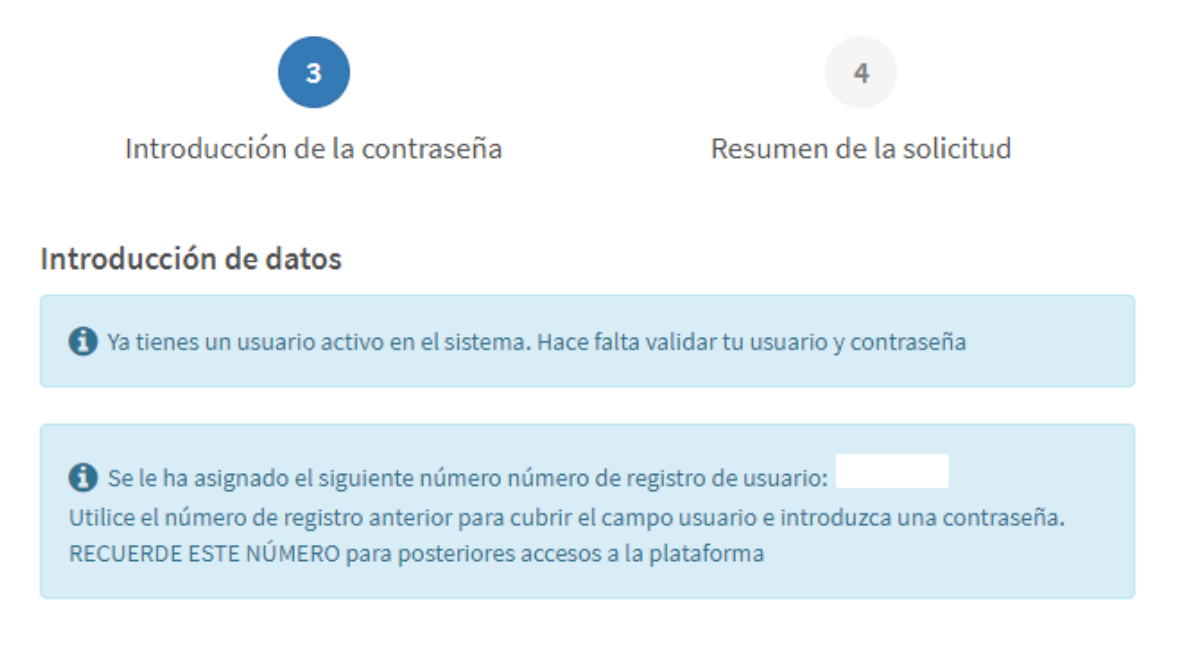

6) Una vez completado el registro, la plataforma devuelve al listado general de títulos. Se puede usar el enlace inicial del paso 1 de esta guía o hacer clic en «Especialista en Traducción para la Industria del Videojuego (ETIV)».

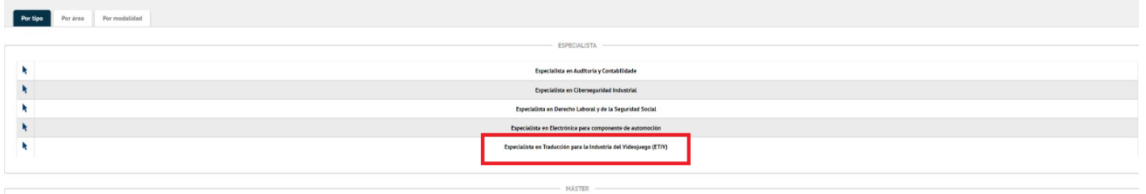

7) Se vuelve a usar el botón de «Inscripción online» y, en la ventana emergente se introducen el número de usuario y la contraseña del paso 5 de esta guía.

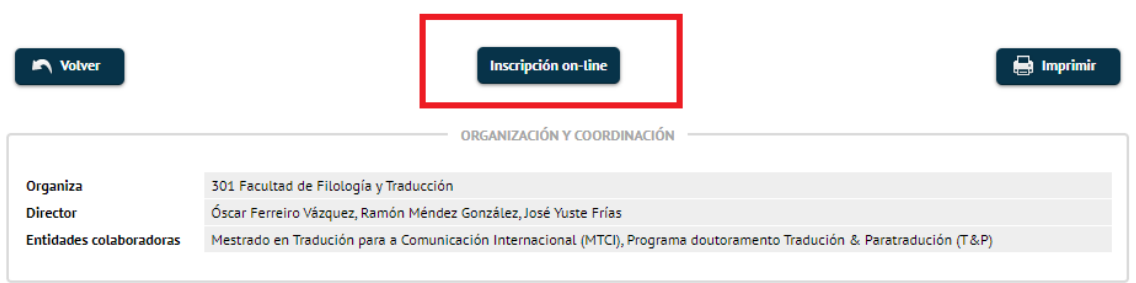

8) Ahora ya dentro de la plataforma, hacer clic en «Gestiones de preinscripción». En «Estudio a preinscribir» se elige el relevante a la preinscripción y se hace clic en «Alta de nueva inscripción».

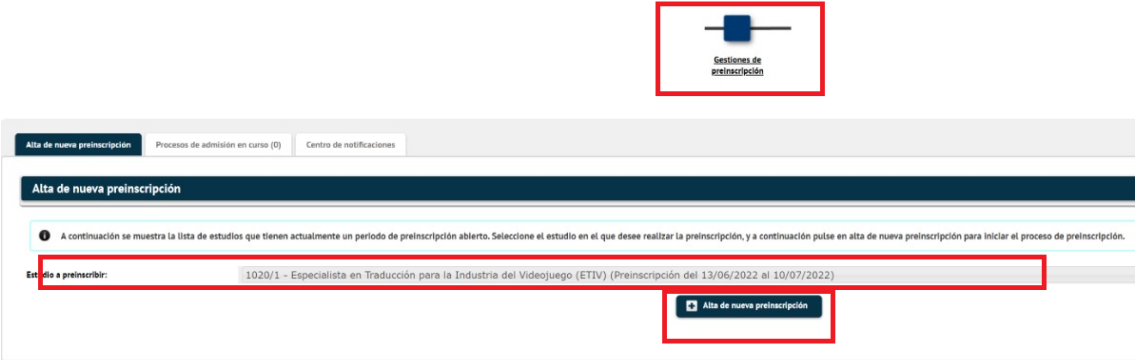

9) Una vez dentro, en la parte superior aparece una barra con las distintas fases de la preinscripción:

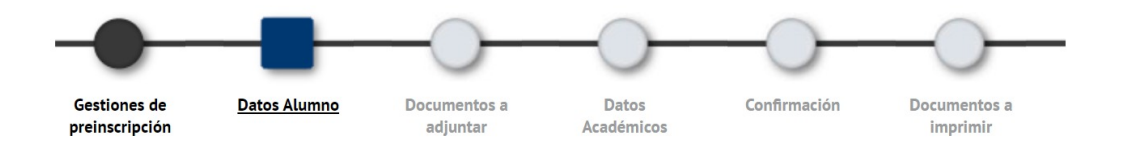

10) En «Datos Alumno» se rellenan los datos personales de la persona que está haciendo la preinscripción.

11) En «Documentos a adjuntar» se piden diversos documentos opcionales. Algunos de ellos serán importantes y se recomienda subir tantos como se pueda, pero no es necesario hacerlo todo de cara a la preinscripción. Estos documentos se pueden ir añadiendo a lo largo del proceso.

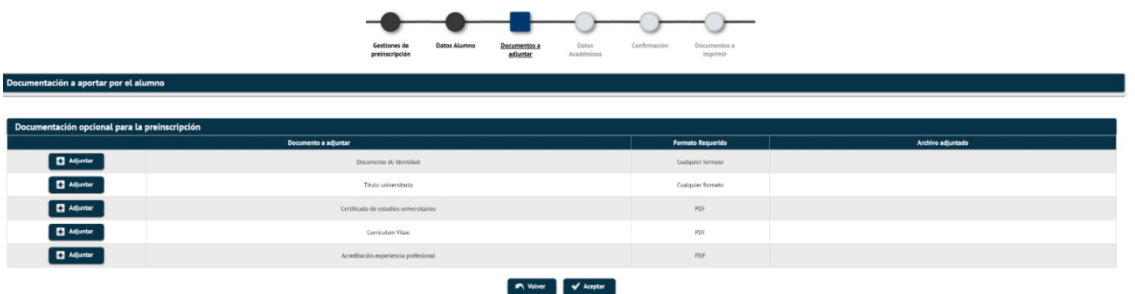

12) En «Confirmación» se resumen los datos fundamentales introducidos durante la preinscripción. Si todo está en orden, basta con hacer clic en «Confirmar»

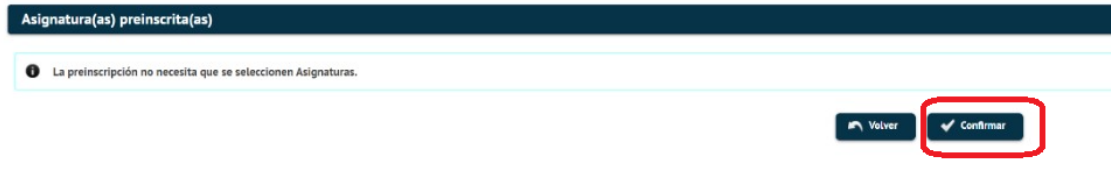

13) Una vez confirmado, saldrán los mensajes de que se envió correctamente el correo electrónico a la cuenta facilitada por la persona que se preinscribe. Del mismo modo, se puede descargar o imprimir un resguardo de la preinscripción que es recomendable guardar de forma segura.

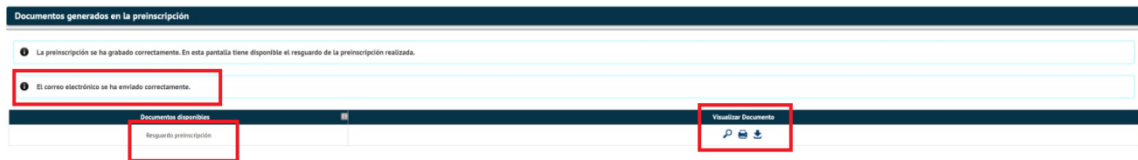